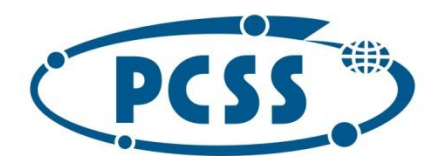

## **Instrukcja dot. elektronicznej zmiany preferencji dla złożonego wcześniej wniosku do szkoły ponadpodstawowej z wykorzystaniem systemu Nabór**

Instrukcja przedstawia w jaki sposób można wysłać elektronicznie wniosek ze zmienionymi preferencjami. W systemie generowany jest nowy wniosek. Nie musisz iść do szkoły pierwszego wyboru. Możesz wysłać dokument zgodnie z tą instrukcją.

Zmiana preferencji jest możliwa **jedynie dla wcześniej złożonego wniosku, który posiada status**  *Zweryfikowany w rekrutacji podstawowej*. Tylko jeden wniosek może posiadać status zweryfikowany. Jeżeli były wypełniane inne wnioski, stają się one nieważne i dla nich nie ma możliwości modyfikacji.

Udajemy się na stronę https://nabor.pcss.pl/ wybieramy szkoła ponadpodstawowa, następnie nasze miasto. Używamy opcji "Zaloguj",

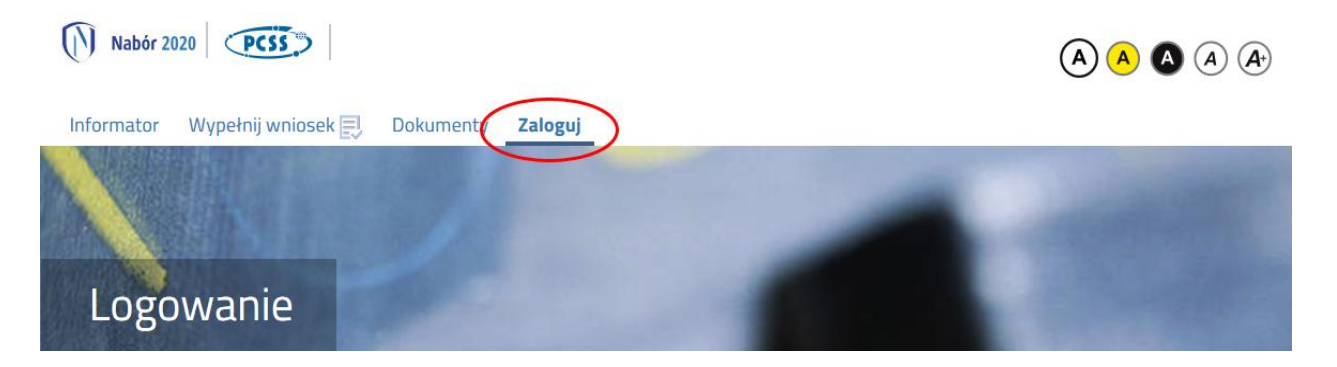

podajemy dane do zalogowania, które uzyskaliśmy wraz z wnioskiem.

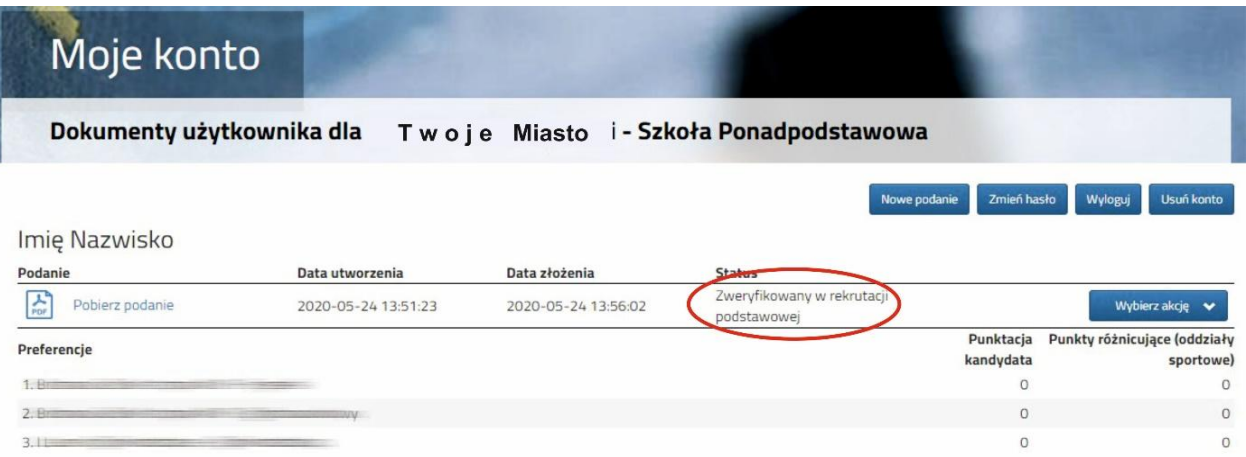

Po zalogowaniu wybieramy opcję "Wybierz akcję" dla wprowadzanego wcześniej wniosku (w przypadku gdy wypełniliśmy wcześniej kilka wniosków, należy się upewnić, że wybieramy właściwy tzn. zweryfikowany w rekrutacji podstawowej).

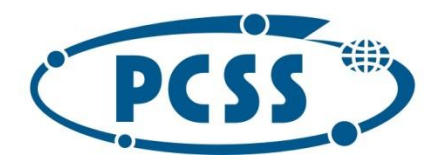

### Wybieramy opcję "Edytuj preferencje":

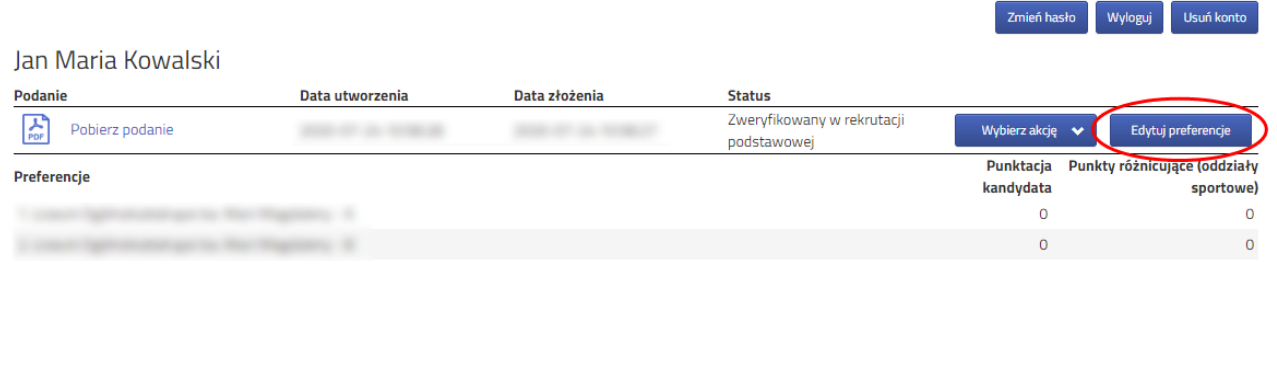

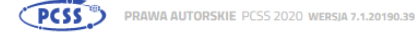

### Otrzymamy komunikat:

 $\times$ Zostanie utworzony nowy wniosek, w którym będzie można zmodyfikować preferencje. Wniosek ten należy wydrukować, podpisać i złożyć w placówce pierwszego wyboru.

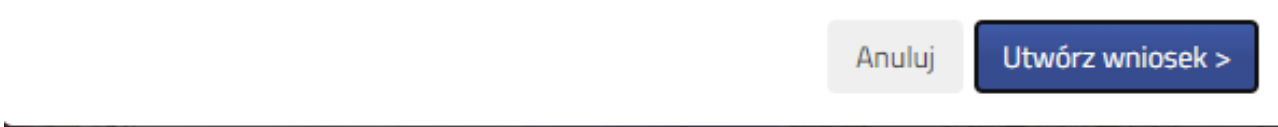

Wybieramy "Utwórz wniosek". Otrzymamy ekran podobny jak przy wypełnianiu pierwszego wniosku:

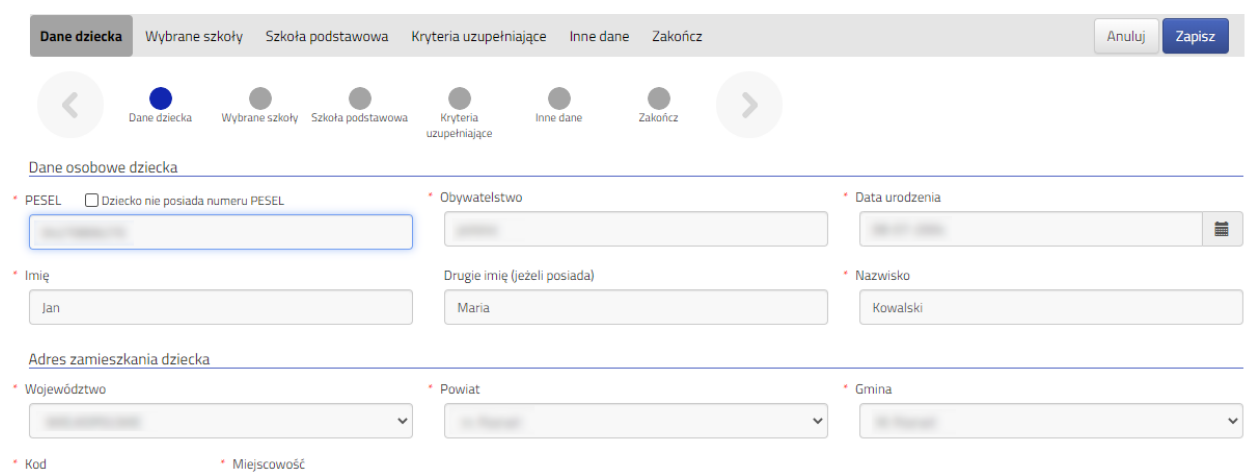

Sprawdzamy czy dane są poprawne oraz na kolejnych zakładkach dokonujemy niezbędnych zmian w szczególności listy preferencji (można dokonać też, jeżeli to konieczne, zmian dot. ukończonej szkoły podstawowej, kryteriów uzupełniających oraz innych danych).

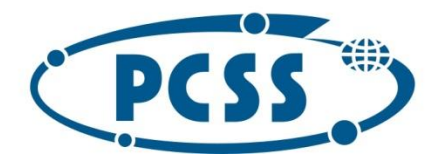

# POZNAŃSKIE CENTRUM **SUPERKOMPUTEROWO - SIECIOWE**

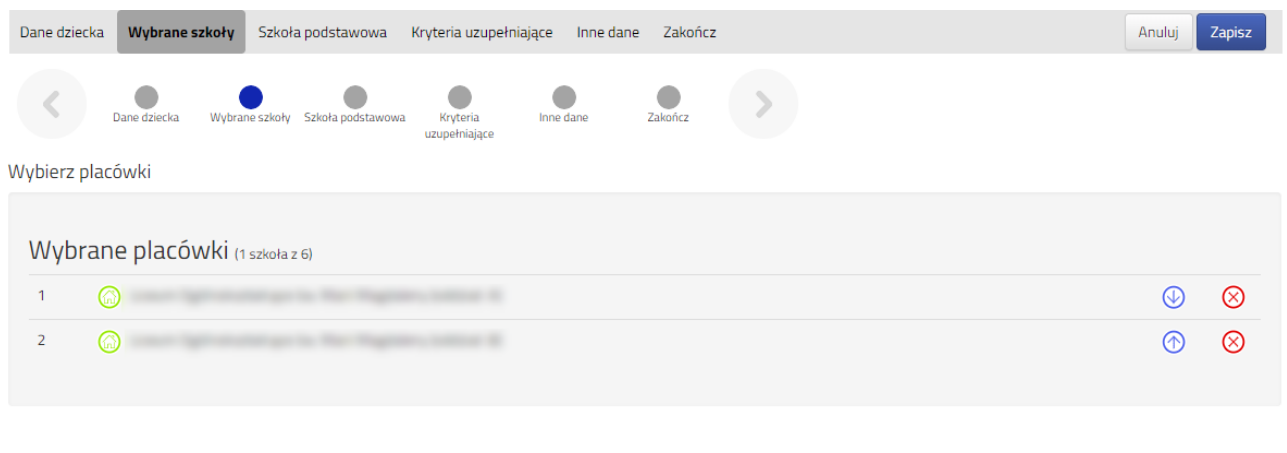

#### Wybierz z listy dostępnych placówek

Akcja Placówka / oddział

Po dokonaniu zmian i sprawdzeniu ich poprawności wybieramy opcję "Zapisz":

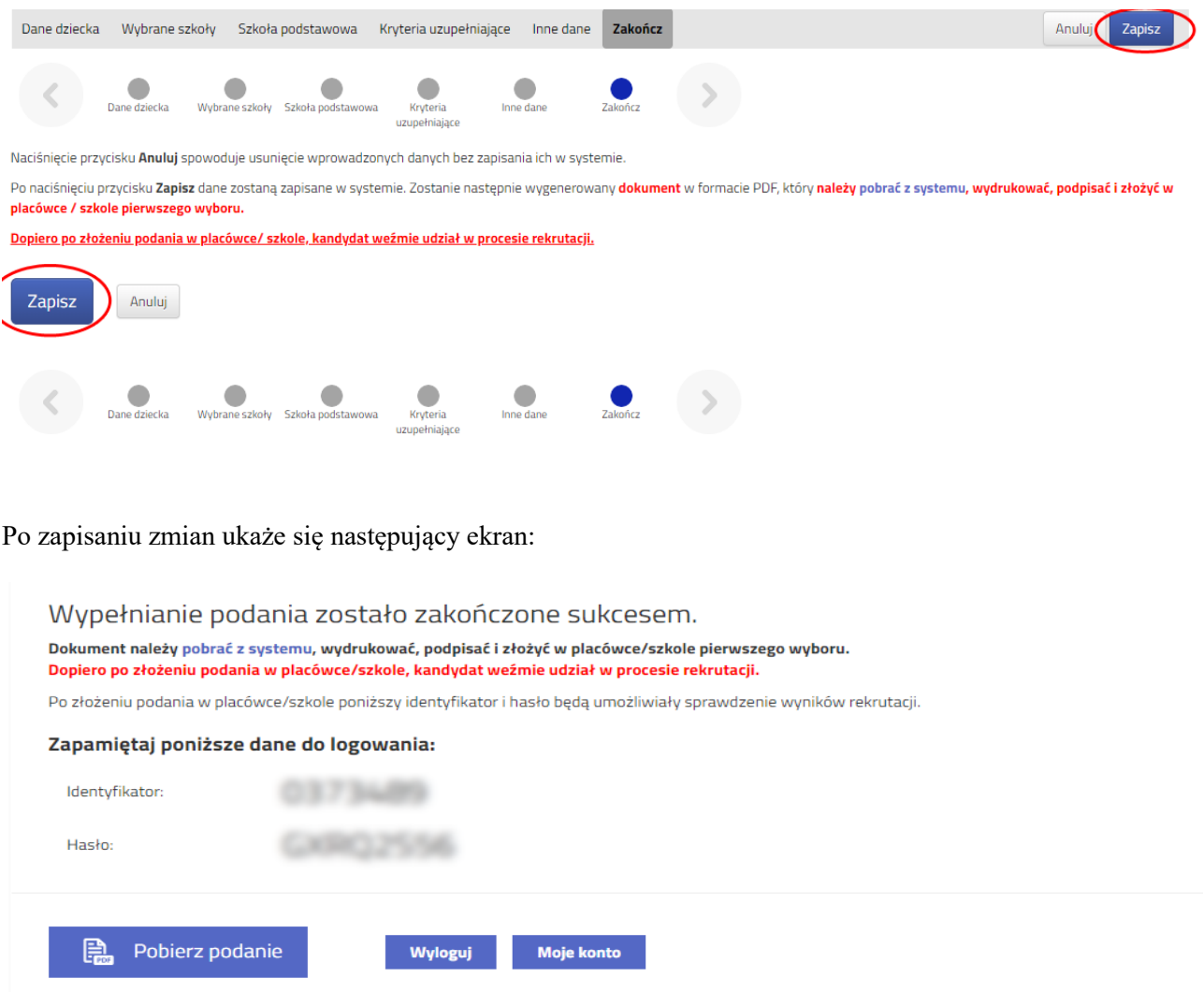

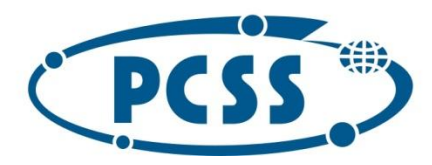

### **Pamiętaj, że nowe podanie posiada nowy identyfikator oraz kod dostępu.**

W kolejnym kroku należy złożyć podanie w systemie. Wygenerowany i podpisany wniosek należy zeskanować lub zrobić zdjęcie. Następnie wybieramy opcję "Wybierz akcję", przy nowym wniosku i z menu wybieramy "Złóż wniosek":

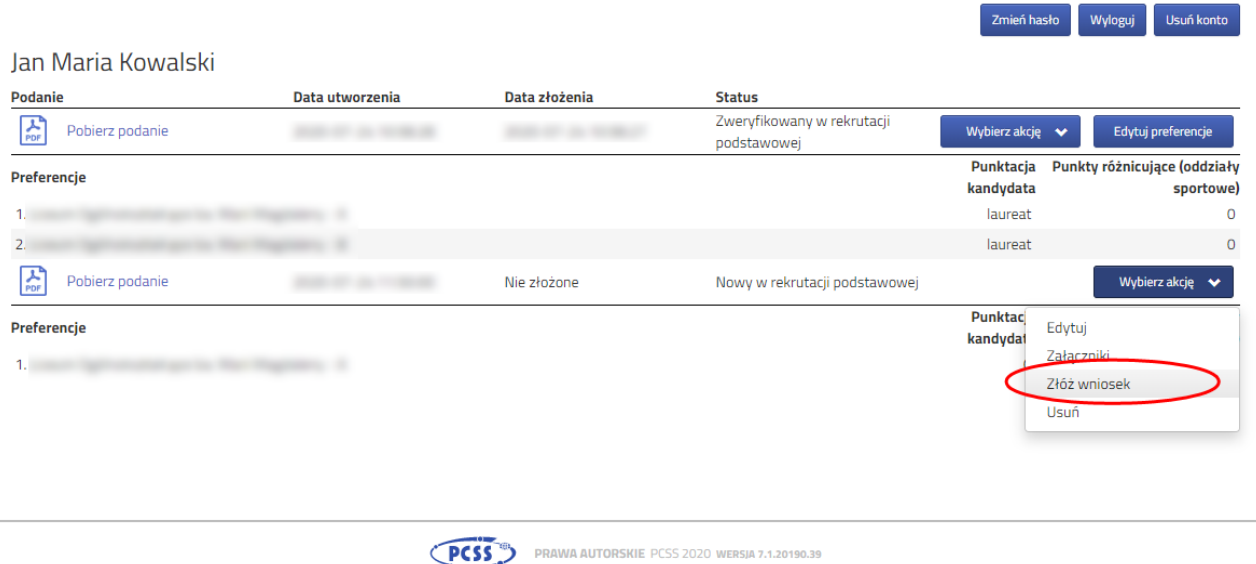

Po złożeniu nowego wniosku, poprzedni zostaje automatycznie odrzucony. W procesie rekrutacji, pod uwagę, będzie brany tylko i wyłącznie nowo złożony (zmodyfikowany) wniosek.

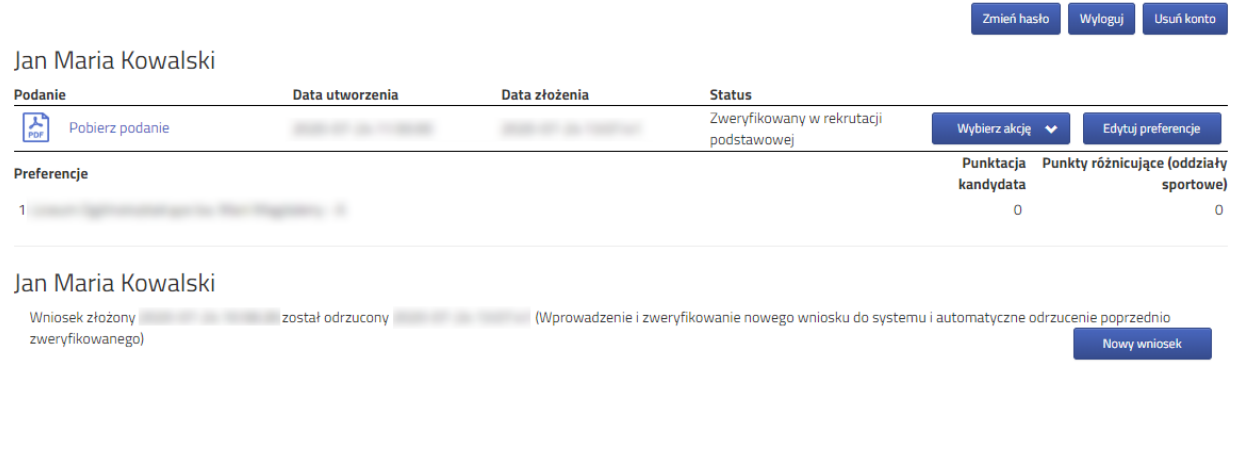

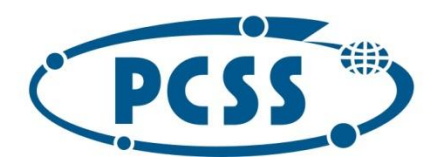

### **UWAGA!!!**

**Ze względu na krótki czas dokonywania ewentualnych zmian wybranych wcześniej preferencji w złożonym wniosku (w dniach od 31 lipca do dnia 04 sierpnia do godziny 15.00 zmodyfikowany i podpisany wniosek powinien zostać dostarczony do szkoły pierwszego wyboru), należy zwrócić szczególną uwagę na "kliknięcie w systemie ZŁÓŻ WNIOSEK".** 

**W wyjątkowych sytuacjach możliwe jest również dostarczenie wydrukowanego i podpisanego wniosku do skrzynki podawczej w szkole pierwszego wyboru (z zachowaniem zasad bezpieczeństwa).**

**Jeśli dokonałeś jakichkolwiek modyfikacji w złożonym wcześniej wniosku (np. zmiana kolejności wybranych oddziałów w szkole pierwszego wyboru czy zmiana kolejności szkół), pamiętaj aby dostarczyć nowy wniosek do szkoły pierwszego wyboru (za pomocą systemu Nabór lub wrzucając do skrzynki podawczej w szkole).**